# **How To: Personenverwaltung**

Zugriff auf die **Personenverwaltung** erhält man als Administrator über den Menübaum unter:

#### **STAMMDATEN**

**--> Personen**

In der **Datentabelle** findet man eine Übersicht aller am System registrierten **Personen**. Mit diversen **Filterund Suchoptionen** lassen sich Personen leicht finden und nach verschiedenen Kriterien gruppieren. Neben der Möglichkeit, neue **Personen hinzuzufügen** und deren Daten im **Tab "Einstellungen"** zu bearbeiten, können in mehreren Sub-Tabs noch **weitere Einstellungen** vorgenommen werden:

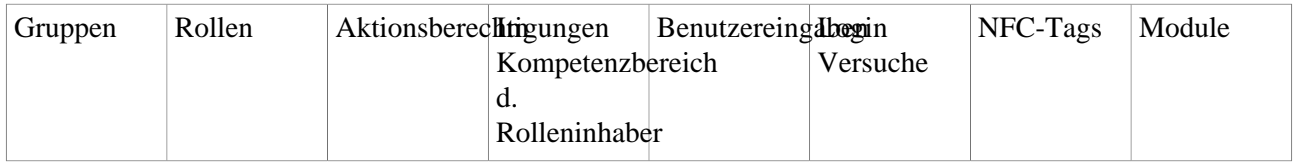

#### **Anlegen einer neuen Person**

Durch Klick auf den Button **"Neue Person"** in der Personenübersicht, kann eine neue Person in das Webdesk-System eingegeben werden. Dabei können **folgende Felder** befüllt werden:

- **Vor- und Nachname** der neuen Person
- **Gültig von/bis:** hier kann der Person ein "Ablaufdatum" zugewiesen werden, ab welchem diese Person nicht mehr in Webdesk aufscheint

Unter dem Tab **Einstellungen** können außer dem die folgenden Daten angegeben werden: *Felder mit rotem Balken sind verpflichtend auszufüllen!*

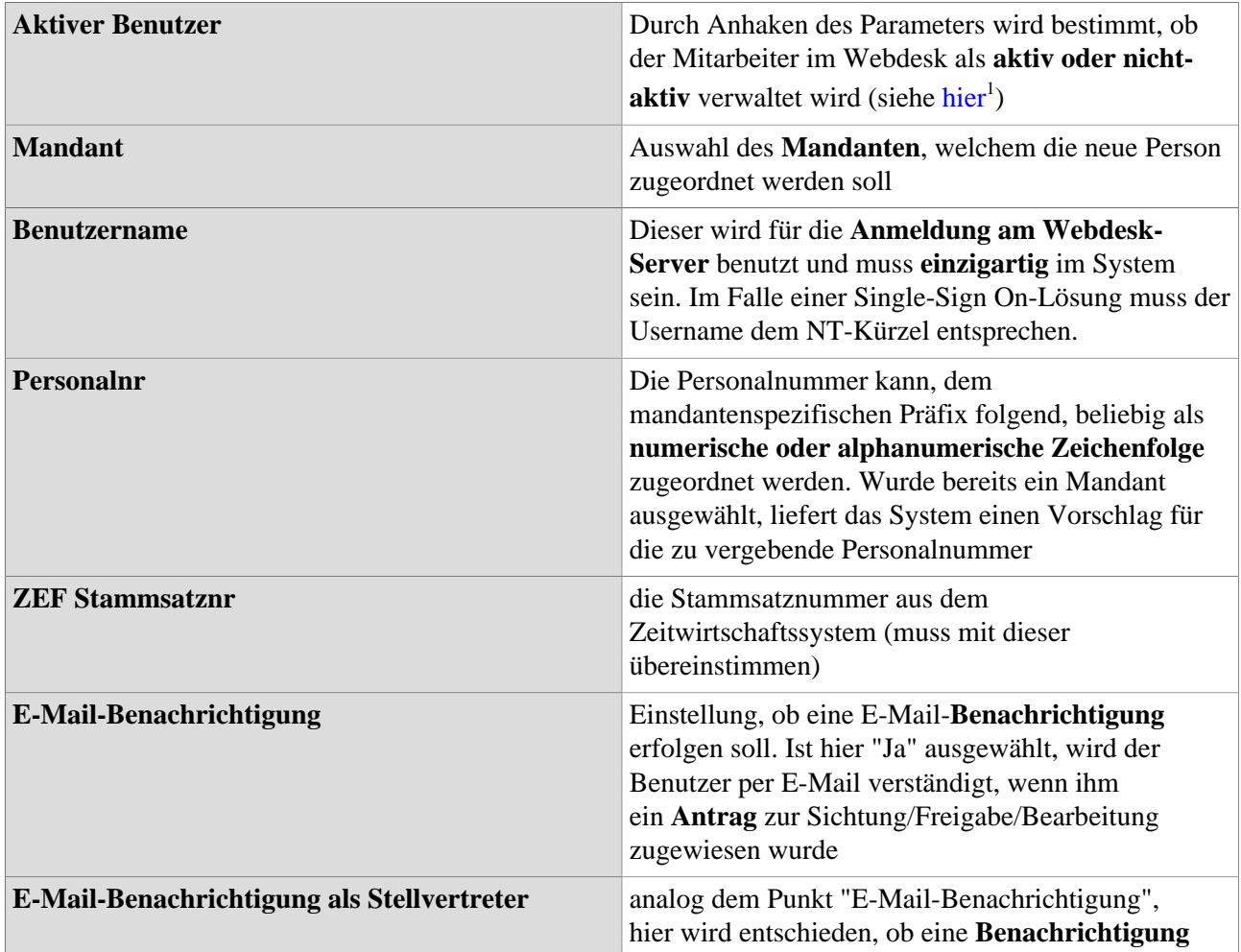

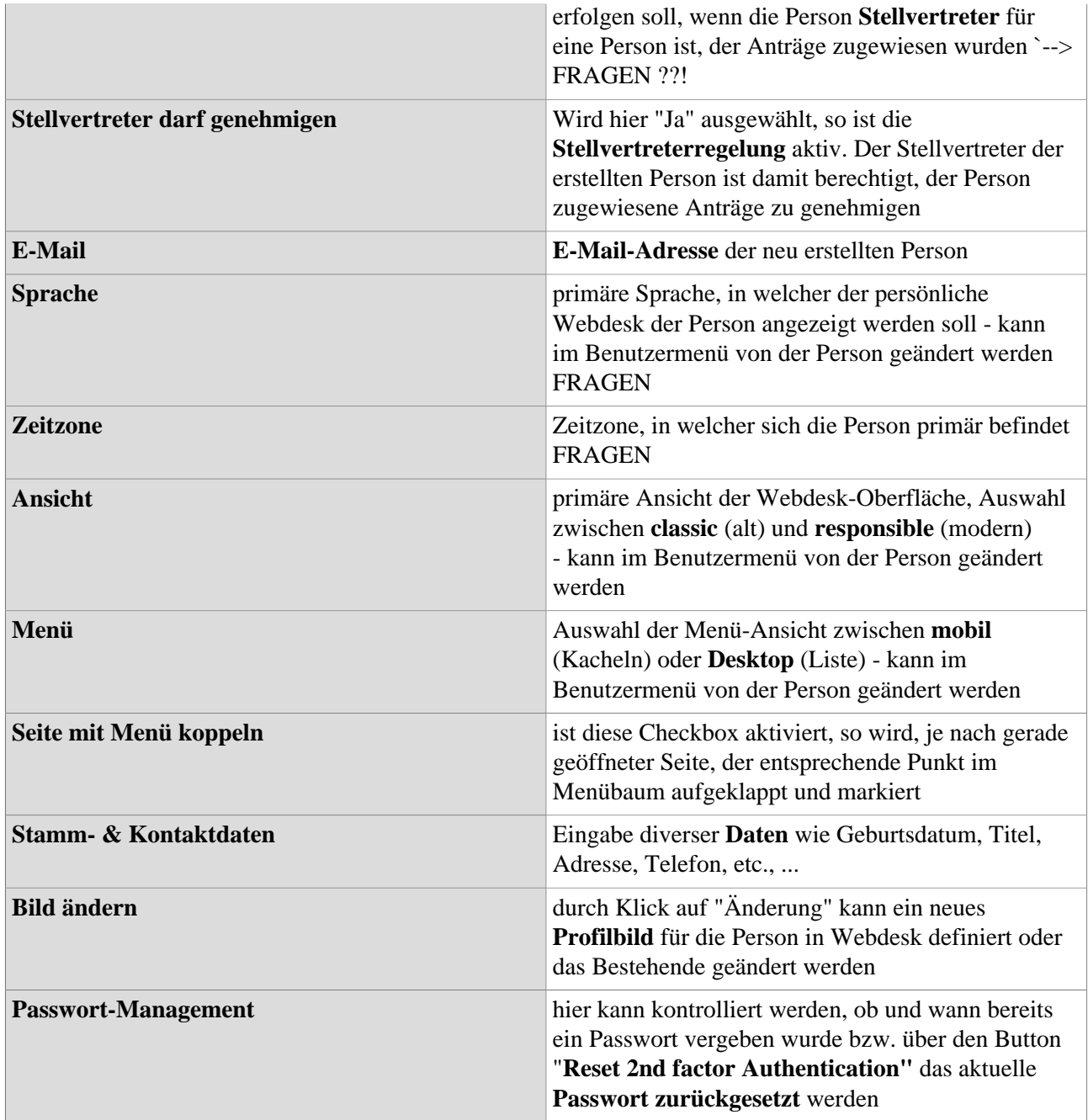

Je nach Einstellung im Menüpunkt "Mandant" können die Punkte **"E-Mail-Benachrichtigung", "Email-Benachrichtigung als Stellvertreter"** und **"Stellvertreter darf genehmigen"** für den gesamten Mandanten vereinheitlicht als veränderbar, fix und angezeigt oder unsichtbar dargestellt werden. Eine genauere Beschreibung befindet sich unter **[Mandant](http://intranet/daisy/webdesk-manual/g3/2682-dsy/3065-dsy/2632-dsy/246-dsy.html)**<sup>2</sup> .

NOTIZ

**Wichtig! Passwort zurücksetzen:** Nach Zurücksetzen des Passwortes durch den Administrator wird das Benutzer-Passwort auf das **Standard-Passwort** zurückgesetzt und zwar nur für ein einmaliges Einloggen. Nach dem Einloggen wird der Benutzer aufgefordert, das Passwort zu ändern.

Das Standard-Passwort wird in den **System-Parametern** definiert.

NOTIZ

Klick auf "Speichern & Schließen", um zur Übersicht aller Personen zurückzukehren oder "Speichern", falls Sie das Formular noch weiter editieren wollen.

Nach erfolgter Speicherung erhält man eine Bestätigung vom Server (scheint in der Titelleiste auf), sowie eine Übersicht über alle eingegebenen Daten.

So kann man automatisch eine Person zu Gruppen oder eine Rolle zuordnen, Aktionsberechtigungen erteilen und bestimmen, wer sich im Kompetenzbereich dieser Rolleninhaber befindet.

Es besteht die Möglichkeit, entweder nach jedem einzelnen Schritt oder aber erst abschließend nach der letzten Aktion, die man vorzunehmen wünscht, auf "Speichern" oder "Speichern & Schließen" zu gehen.

### **Zuordnen zu einer Gruppe**

Um eine neu angelegte Person einer bestimmten Gruppe zuzuordnen oder bestehende Gruppenzugehörigkeiten zu ändern, klickt man auf den Tab **"Gruppen"** und geht anschließend wie folgt vor:

- mögliche Selektion der benötigten **Organisationsstruktur,** wie z.B. Organigramm, lose Gruppe, Projektgruppe oder Kostenstelle
- **mit Vergangenheit** Dieser Parameter erlaubt die Anzeige historisierter Datensätze (wenn angehakt).
- **Neue Gruppe** bestimmen Auswahl einer neuen Gruppe aus der vorgegebenen Gruppen-Auswahl
- den **Gültigkeitszeitraum** bestimmen, in welchem die Person der Gruppe angehören soll (temporäre oder dauerhafte Zuordnungen möglich)

**Nicht vergessen:** ein Mitarbeiter kann nur einer hierarchischen Gruppe (Organigramm), aber gleichzeitig zu mehreren nicht-hierarchischen Organisationsstrukturen (losen Gruppen, Projektgruppen) zugeordnet werden.

# **Zuordnen von Rollen**

Um bei einer Person eine Rollenzuordnung vornehmen zu können, klickt man auf den Tab **"Rollen"** und befüllt folgende Felder:

- **Neue Rollenzuordnung**  Selektion der gewünschten Rolle aus den vorhandenen Rollen
- **mit Vergangenheit** Dieser Parameter erlaubt die Anzeige historisierter Datensätze (wenn angehakt).
- Bestimmung des **Kompetenzzieles** (Alle, Person, Gruppe)
- Definition des **Gültigkeitszeitraumes**, in welchem die Rolle gelten soll (temporäre oder dauerhafte Zuordnungen möglich)
- Bestimmung der gewünschten **Reihung** (1= Vorgesetzter, 2= Stellvertreter hier ist es möglich, mehrere Rolleninhaber oder Stellvertreter zu bestimmen)

#### **Vergabe von Aktionsberechtigungen**

Aktionsberechtigungen können sowohl über das Personenstammblatt, als auch über eine Rolle oder die jeweiligen Aktionen zugeordnet werden.

Im Personenstammblatt wird die Vergabe von Berechtigungen im Reiter Aktionsberechtigungen mit Befüllung der folgenden Felder vorgenommen:

• **Neue Aktionsberechtigung** - Selektion der gewünschten Berechtigung (Sortierung nach Aktion, Konfiguration, Prozessreferenz, Namen oder Beschreibung möglich)

#### • **Negativ**

Dieser Parameter dient zum Ausschluss von einer Berechtigung. Ist er auf "Ja" gestellt, so darf die Person die Aktion nicht einsehen.

- Bestimmung des **Gültigkeitszeitraumes** (temporäre oder dauerhafte Zuordnung von Aktionsberechtigungen möglich)
- Definition der **Einsichtserlaubnis**:
	- **eigene Person**: Einsichtserlaubnis gilt nur für die eigene Person
	- **Org.-Einheit:** Einsichtserlaubnis gilt für die eigene Abteilung
	- **Org.-Einheit und untergeordnete**: Einsichtserlaubnis gilt für die eigene Abteilung und alle ihr untergeordneten Abteilungen
	- **Speziell**: Bestimmung der Einsichtserlaubnis für mehrere voneinander unabhängige Gruppen oder Personen möglich
	- **Eigener Mandant:** Einsichtserlaubnis für alle Personen des eigenen Mandanten
	- **Alle Mandanten:** Einsichtserlaubnis für alle Personen aller Mandanten

#### **Im Kompetenzbereich dieser Rolleninhaber**

Durch Anklicken des Reiters "im Kompetenzbereich dieser Rolleninhaber" erhält man eine Übersicht aller Rolleninhaber, welche für die ausgewählte Person eine Rollenverantwortung haben, wie z.B. der zuständige Vorgesetzte, die Personalabteilung, etc.

#### **Wartung von bestehenden Personen**

Möchte man bei bestehenden Personen Änderungen vornehmen, beispielsweise einer anderen Gruppe zuordnen, neue Aktionsberechtigungen vergeben oder den Gültigkeitszeitraum für bestimmte Berechtigungen ändern, so wählt man zuerst den

- Menüpunkt **"Personen"** und findet mittels der Suchoption die gewünschte Person.
- Danach klickt man auf das Editier-Icon und die Detailansicht, damit man einen Überblick über alle relevanten Daten erhält.

#### Ändern der Gruppen-Zugehörigkeit

- Tab "Gruppen" und Selektion der neuen Gruppe
- Gültigkeitszeitraum auswählen
- Klick auf "Speichern & Schließen", um Übersicht aller Personen zu erhalten oder auf "Speichern", falls man weiter editieren möchten

# Ändern/Löschen der Rollen-Zuordnung

Um eine neue Rollen-Zuordnung vorzunehmen oder eine bestehende Rollen-Zuordnung zu löschen, sucht man die entsprechende Person aus und wählt den Tab "Rollen".

Um eine neue Rolle zuordnen zu können, wählt man die entsprechende Rolle, das Kompetenzziel, den Gültigkeitszeitraum, sowie die Reihung aus.

Um eine bestehende Rolle zu löschen, klickt man auf die Löschen-Schaltfläche, welche sich ganz rechts befindet und anschließend auf "Speichern & Schließen", um zur Übersicht zurückzukehren oder auf "Speichern", falls Sie das Formular noch weiter editieren wollen.

Durch Anklicken des **Editier-Icons (Bearbeiten)** kann der Gültigkeitszeitraum bzw. die Reihung geändert werden. Danach wird die Änderung mittels "Speichern" abgespeichert.

#### Änderung der Aktionsberechtigungen

- Reiter "Aktionsberechtigungen" und neue Aktionsberechtigung selektieren
- Angabe des Zeitraumes, für welchen diese gültig sein soll
- Einsichtserlaubnis
- Klick auf "Speichern" oder "Speichern & Schließen"

Möchte man bei einer Person eine bestehende **Aktionsberechtigung löschen**, so aktiviert man die Check-Box, die sich ganz rechts bei der entsprechenden Aktion befindet. Durch "Speichern" oder "Speichern & Schließen" wird die Aktionsberechtigung aus dem Verzeichnis entfernt.

#### **Stellvertreter bestimmen**

Um einen Stellvertreter bestimmen zu können, muss zunächst in der entsprechenden Rolle ein Stellvertreter angelegt sein. Dies geht aus der Reihung innerhalb der Rolle hervor - **Reihung 2** bedeutet, dass ein Stellvertreter definiert wurde.

Um die Stellvertreterregelung zu aktivieren, wird im **Personenstammblatt** im Reiter "Einstellungen" der Parameter "Stellvertreter darf genehmigen" auf "Ja" gestellt.

Diese Einstellung kann auch der Mitarbeiter selbst in seinen "persönlichen Einstellungen" vornehmen. Wird die Stellvertreterregelung über die persönlichen Einstellungen vorgenommen, so wird diese automatisch auch im Personenstammblatt aktualisiert.

### **Löschen einer Person**

Für gewöhnlich werden nicht mehr benötigte Personen (z.B. ausgetretene Mitarbeiter) im Zeitwirtschaftssystem gelöscht oder inaktiv markiert. Mittels einer Synchronisation wird die Löschung auch im Webdesk vorgenommen. Soll eine Person manuell aus dem Personenverzeichnis gelöscht werden, sucht man die betreffende Person aus und geht dann wie folgt vor:

- "Löschen"-Schaltfläche im Personenstammblatt anklicken
- Sicherheitscheck: es erscheint eine Sicherheitsfrage, ob die Person wirklich gelöscht werden soll
- Durch Bestätigen mit dem OK-Button wird die Person gelöscht. Sie scheint auch nicht mehr in der Gruppenübersicht auf (einer bestimmten Gruppe zugeordnete Personen).

NOTIZ

**Achtung!** Befinden sich die gelöschten Personen noch im Zeitwirtschaftssystem, können diese nach einer Synchronisation wieder im Webdesk aufscheinen.

#### **Synchronisation der Personen aus dem Zeitwirtschaftssystem**

Wird im Unternehmen ein Zeitwirtschaftssystem verwendet, werden die Personenstammdaten meist aus diesem importiert. Hierzu bedient man sich der Hilfe der Konnektoren, die eine Synchronisation bzw. einen Abgleich zwischen dem Zeitwirtschaftssystem und dem Webdesk durchführen. Die Synchronisation der Daten erfolgt automatisch mit Hilfe eines eigenen Jobs. In diesem Job wird definiert, welche Daten aus der Zeitwirtschaft übernommen werden sollen. Werden etwaige Änderungen im Zeitwirtschaftssystem vorgenommen, so werden diese (abhängig von der Job-Parametrierung) laufend im Webdesk synchronisiert.

Folgende Vorgehensweise wird für die Einrichtung der Synchronisation empfohlen:

- Anlage eines Gruppenkonnektors
- Anlage eines Personenkonnektors
- Einrichtung eines Jobs, welcher die Synchronisation startet (Job-Konfiguration abgeleitet von Start-Connector LinkSync)

Für die Konnektoren müssen folgende Parameter in den Personendaten des Zeitwirtschaftssystems vorbereitet werden:

- taID --> **Stammsatznummer** aus System 6020 (Primärschlüssel)
- employeeID --> **Personalnummer**
- firstName --> **Vorname**: z.B. erster Teil von stname (stname.split('')[1]
- lastName --> **Nachname**: z.B. zweiter Teil von stname (stname.split(' ')[0]
- \$client --> **Name des Mandaten** des Benutzers
- \$group --> **Organisationseinheit** (z.B. stabt)
- userName --> **Benutzername für Log-In**
- password --> erstes Einstiegspasswort
- email --> smtp **Mailadresse** für Mailversand

Nach erfolgtem Abgleich sollten alle Personen aus dem Zeitwirtschaftssystem auch im Webdesk zu finden sein. Als erstes empfiehlt sich eine Synchronisation der Gruppen, dann erst die der Personen.

Nähere Informationen finden Sie unter "**Konnektoren**" und "**Jobs**"**.**

# **Felder**

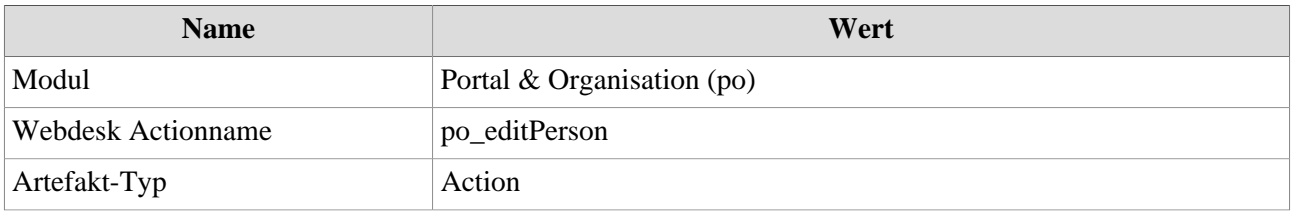

1. /daisy/webdesk-manual/admin/po-overview/3065-dsy/2636-dsy.html

2. http://intranet/daisy/webdesk-manual/g3/2682-dsy/3065-dsy/2632-dsy/246-dsy.html